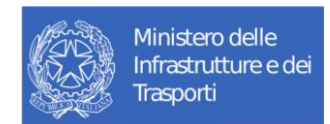

# **Manuale Utente Accreditamento**

V1.1 – Gennaio 2024

### **MIT-Accreditamento Demolitori-ManualeUtente-1.1 1.docx**

#### **Storia delle versioni del Template**

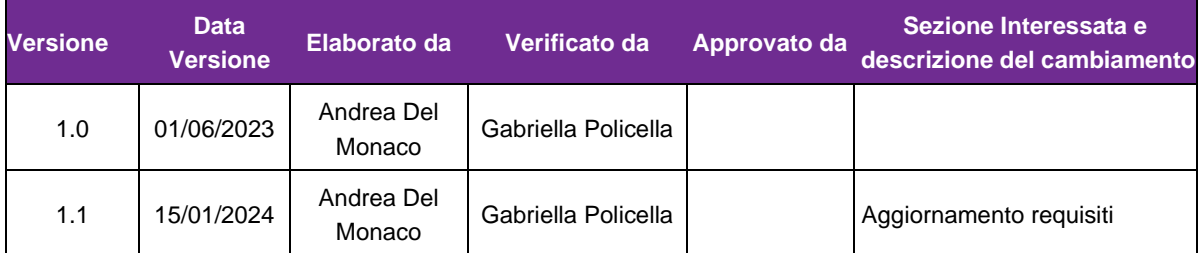

# Tabella dei Contenuti

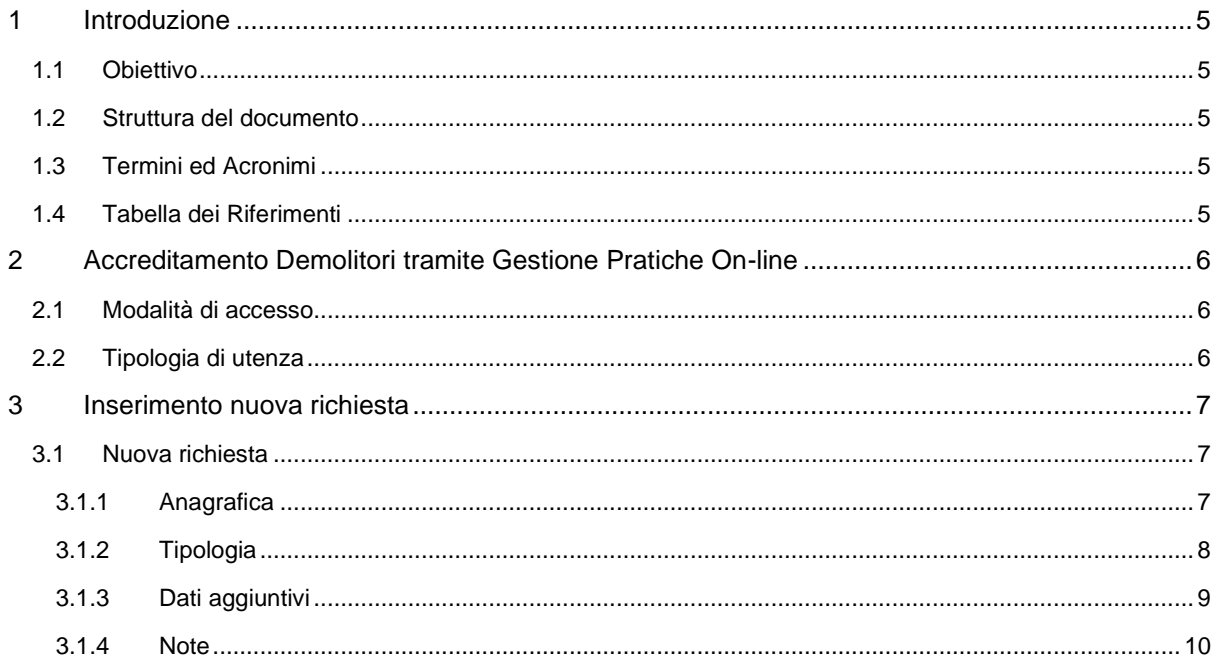

#### **Distribuzione**

La versione ufficiale del presente documento è disponibile nel Portale della Fornitura. Ogni copia stampata è da ritenersi copia non controllata.

## <span id="page-4-0"></span>**1 Introduzione**

### <span id="page-4-1"></span>**1.1 Obiettivo**

Il presente manuale si propone di descrivere le diverse fasi di gestione per la richiesta di credenziali tramite il sistema di Gestione Pratiche On-line

### <span id="page-4-2"></span>**1.2 Struttura del documento**

Il documento si compone di una sezione testuale, in cui viene esplicitata una descrizione delle diverse funzionalità, corredata da un supporto grafico relativo alla sezione testuale precedentemente descritta.

### <span id="page-4-3"></span>**1.3 Termini ed Acronimi**

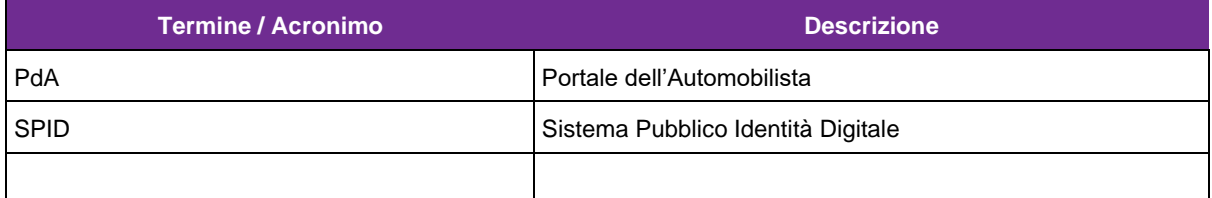

### <span id="page-4-4"></span>**1.4 Tabella dei Riferimenti**

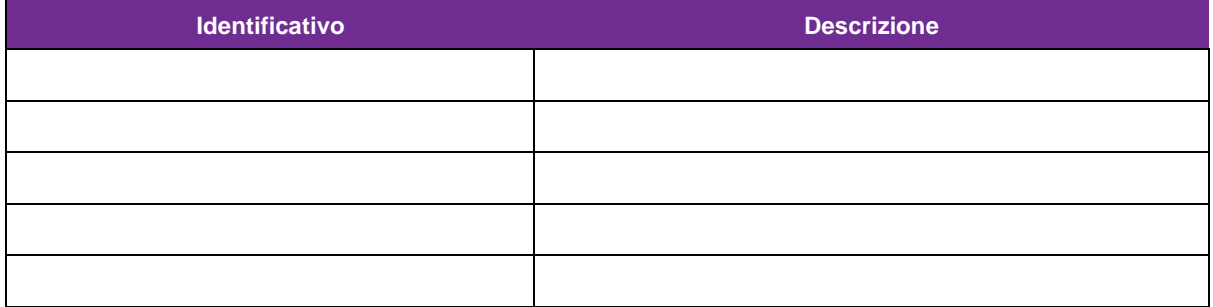

# <span id="page-5-0"></span>**2 Accreditamento Demolitori tramite Gestione Pratiche On-line**

La pratica "Accreditamento", richiesta attraverso l'utilizzo del sistema Gestione Pratiche On-line, consente all'utente di procedere alla richiesta di credenziali necessarie per poter accedere al sistema "Registro Veicoli Fuori Uso".

### <span id="page-5-1"></span>**2.1 Modalità di accesso**

L'applicazione è accessibile previa autenticazione al Portale dell'Automobilista [www.ilportaledellautomobilista.it,](http://www.ilportaledellautomobilista.it/) nella sezione "Accesso ai servizi" – Gestione Pratiche Online

### <span id="page-5-2"></span>**2.2 Tipologia di utenza**

L'applicazione, nella fattispecie relativa alla richiesta di pratica Accreditamento, è destinata all'utente **Cittadino.** È richiesto l'accesso con SPID personale.

# <span id="page-6-0"></span>**3 Inserimento nuova richiesta**

### <span id="page-6-1"></span>**3.1 Nuova richiesta**

L'utente appartenente ad un'impresa che intende procedere alla richiesta di credenziali per l'accreditamento dovrà selezionare, dalla homepage di riferimento, il pulsante "**Nuova richiesta**".

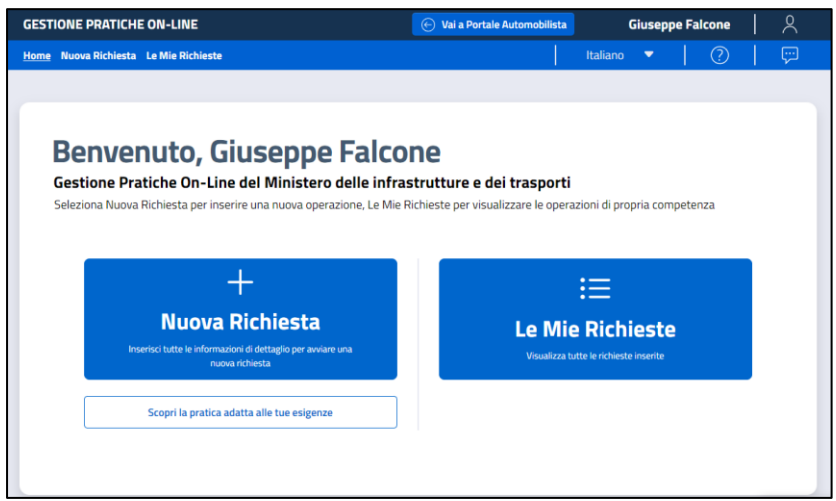

### <span id="page-6-2"></span>**3.1.1 Anagrafica**

La sezione "**Anagrafica**" presenta i dati relativi all'utente collegato. I dati inseriti all'interno dei campi che popolano questa maschera sono ereditati dall'accesso con lo SPID (Sistema Pubblico d'Identità Digitale). Nello specifico, le informazioni riportate sono le seguenti:

- **Nome**
- **Cognome**
- **Codice Fiscale**
- **Indirizzo e-mail**
- **Numero di telefono (unico campo da valorizzare)**

Una volta verificata la correttezza dei dati, è necessario selezionare il pulsante "Avanti" per procedere con l'inserimento.

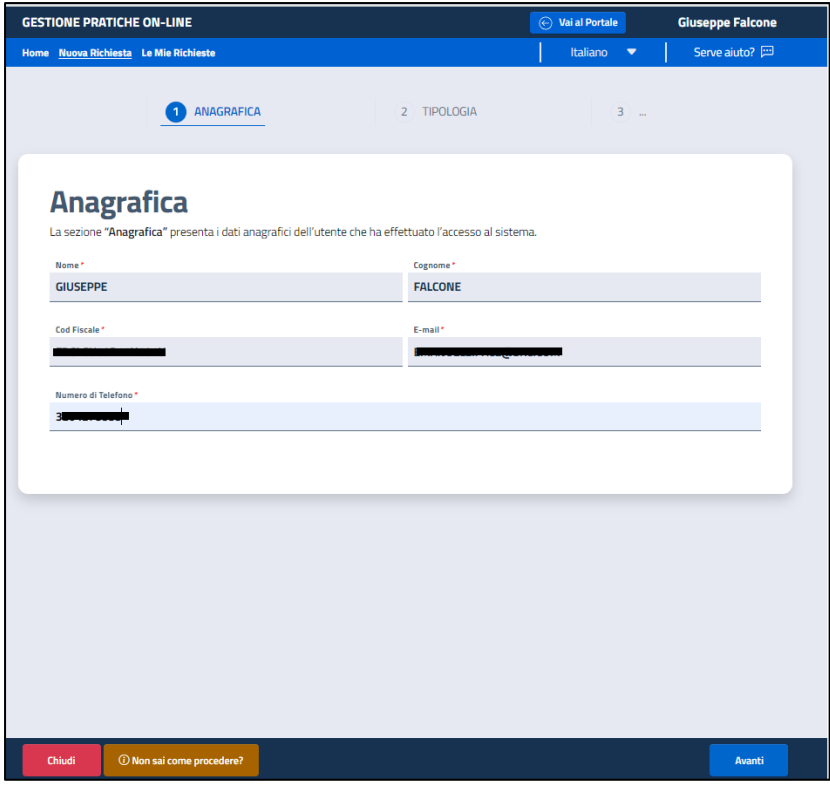

### <span id="page-7-0"></span>**3.1.2 Tipologia**

La sezione "**Tipologia**" consente all'utente di inserire o scegliere da un elenco presente all'interno di un menu a tendina la tipologia di pratica di riferimento

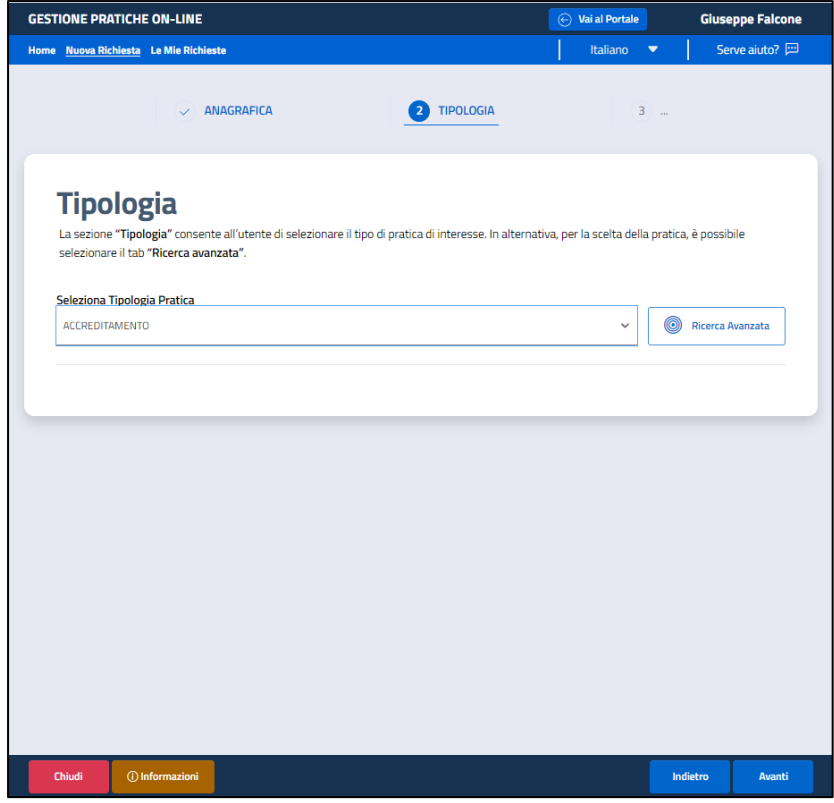

L'utente dovrà selezionare la tipologia di pratica "Accreditamento" e procedere selezionando il pulsante "Avanti"

#### <span id="page-8-0"></span>**3.1.3 Dati aggiuntivi**

La sezione "Dati Aggiuntivi" presenta due sottosezioni:

- Inserimento dati Utente
- con i seguenti dati:
- o Nome
- o Cognome
- o Sesso
- o Stato Nascita
- o Comune
- o Provincia
- o Stato estero di nascita (se necessario)
- o Località estera di nascita (se necessario)
- o Codice Fiscale
- o E-mail Utente
- o E-mail Sede
- o PEC

I dati suddetti sono dati dedotti dall'autenticazione, ad eccezione dell'E-mail Utente, E-mail Sede e PEC e Località estera di nascita (se prevista) che devono essere inseriti dall'utente. L'email Utente è un dato obbligatorio ed è l'indirizzo a cui saranno inviate le credenziali rilasciate.

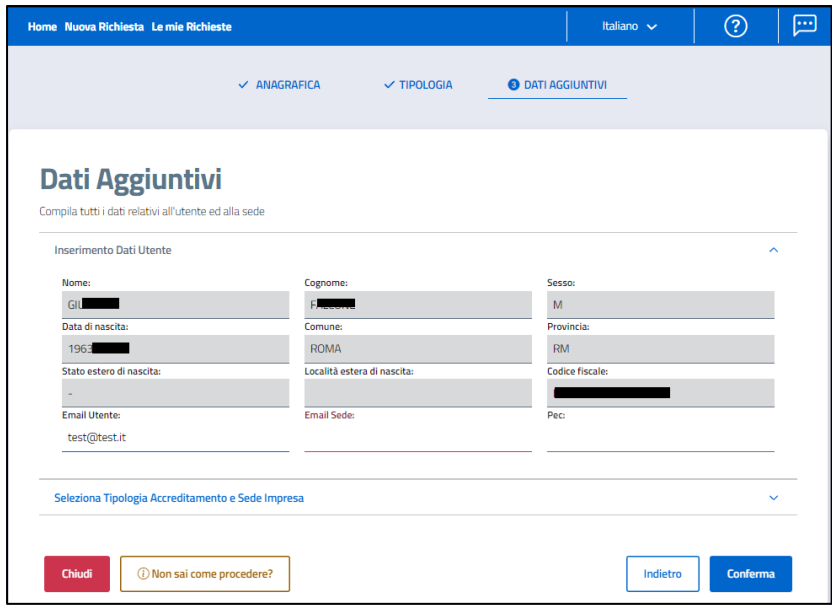

- Tipologia Accreditamento e Sede Impresa

All'interno di questa sezione il sistema consente la visualizzazione dei tipi di accreditamento che è possibile richiedere. Nello specifico:

- o Demolitore
- o Concessionario/Automercato/Casa Costruttrice

In corrispondenza del campo Tipologia Accreditamento è necessario valorizzare il campo:

o Codice Fiscale Impresa

Selezionando il pulsante "Ricerca" verranno resi noti i dati dell'impresa registrati da Info Camere e le diverse sedi ad essa collegati. Nello specifico:

Dati Impresa:

- Denominazione
- Numero REA
- Codice Fiscale
- Partita IVA

Per ogni Sede Impresa:

- Comune
- Provincia
- Toponimo
- Indirizzo
- Numero Civico
- CAP

A seconda della sede selezionata, i dati di riferimento saranno automaticamente visualizzati.

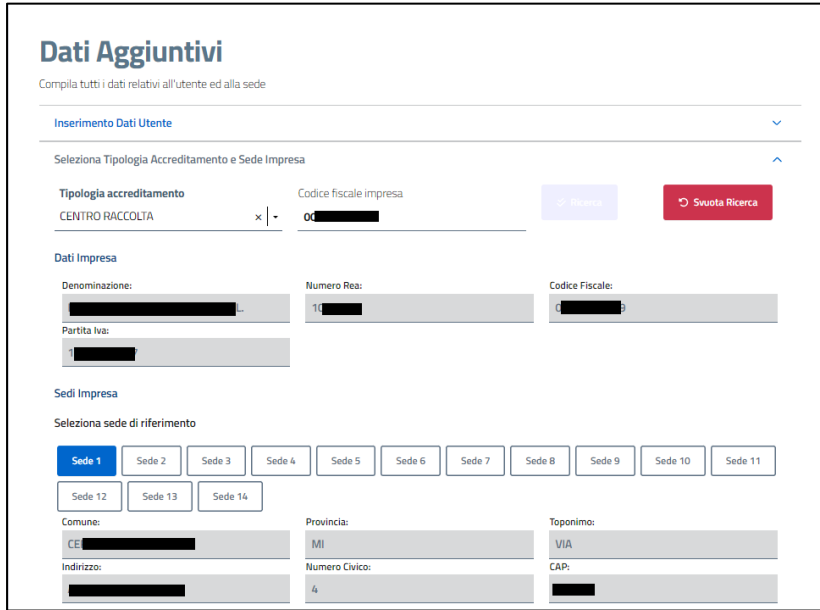

Selezionando il pulsante "Conferma" i dati inseriti saranno consolidati nella richiesta di Accreditamento. ATTENZIONE: in questa fase verrà verificato che il codice fiscale dell'utente autenticato sia tra quelli appartenenti all'impresa, in caso di esito negativo del controllo, la richiesta non potrà essere effettuata.

#### <span id="page-9-0"></span>**3.1.4 Note**

La sezione Note consente al cittadino di inserire eventuali note a corredo della pratica prima di procedere all'inoltro.

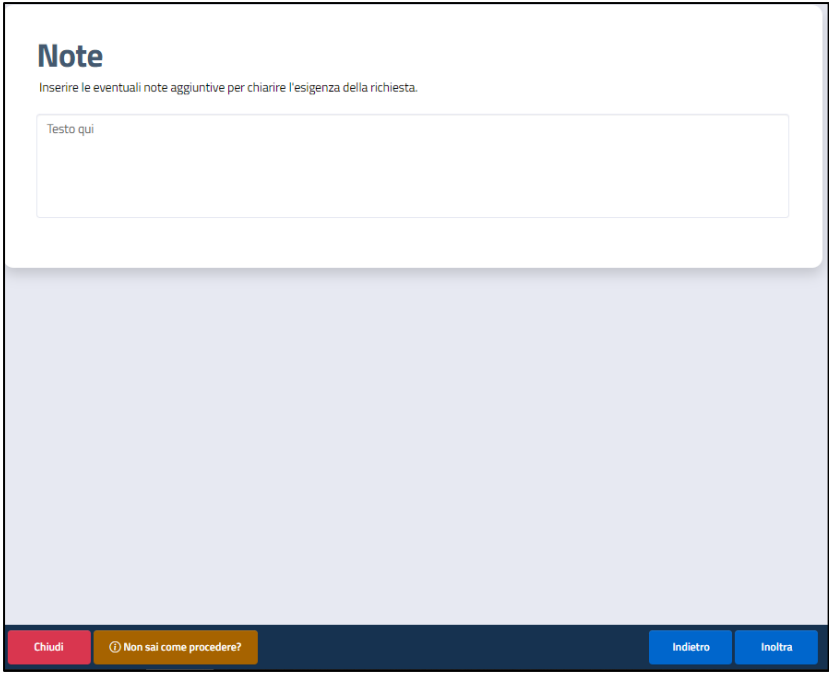

Successivamente all'inoltro della richiesta, verranno effettuati i controlli prima di procedere all'invio delle credenziali (nel caso specifico la richiesta risulterà in stato Accettata) oppure in stato Rigettata se i controlli dovessero avere esito negativo.

In entrambi i casi l'utente riceverà una mail, all'indirizzo collegato allo SPID, con il dettaglio dello stato della richiesta.

Le credenziali di accesso verranno inviate all'indirizzo e-mail indicato nella richiesta.

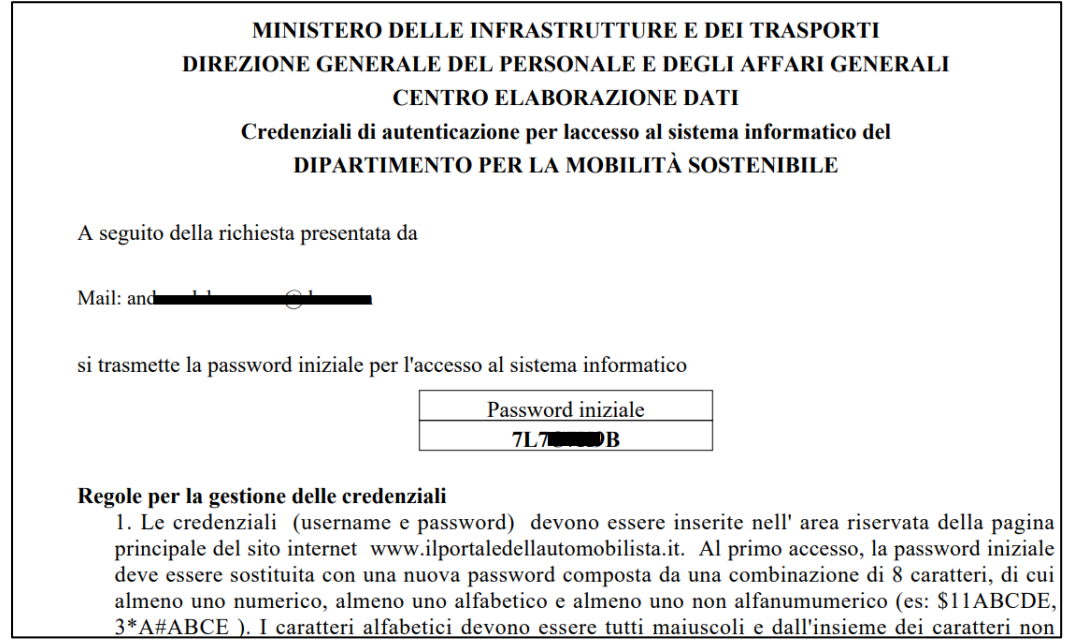